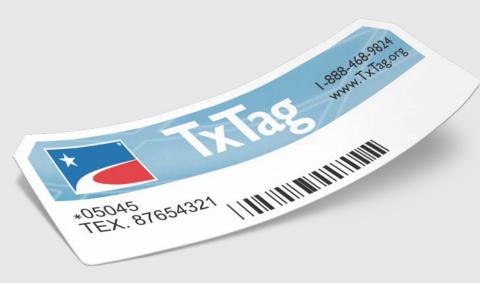

# New Website User Guide

December 2020

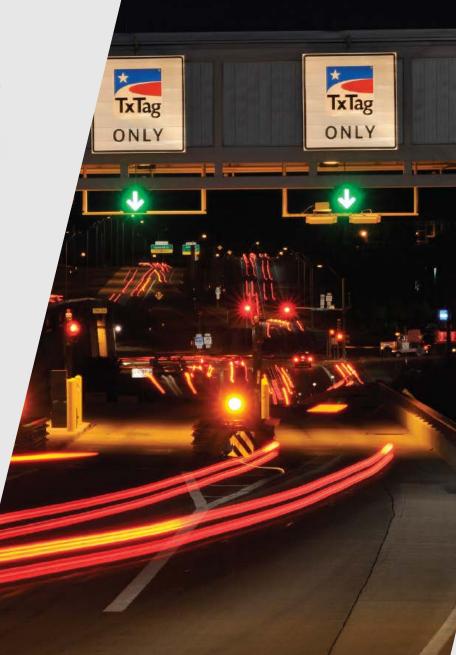

Revised 12/13/2020

# **Table of Contents**

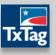

| 1 | Existing Customer Registration | 3-7   |
|---|--------------------------------|-------|
| 2 | New Customer Registration      | 8-16  |
| 3 | Login & Homepage               | 17-21 |
| 4 | Account Management             | 22-34 |

- **Online registration for Existing Customers** 
  - From the TxTag Homepage, click the "Click here" link in the center of the banner —

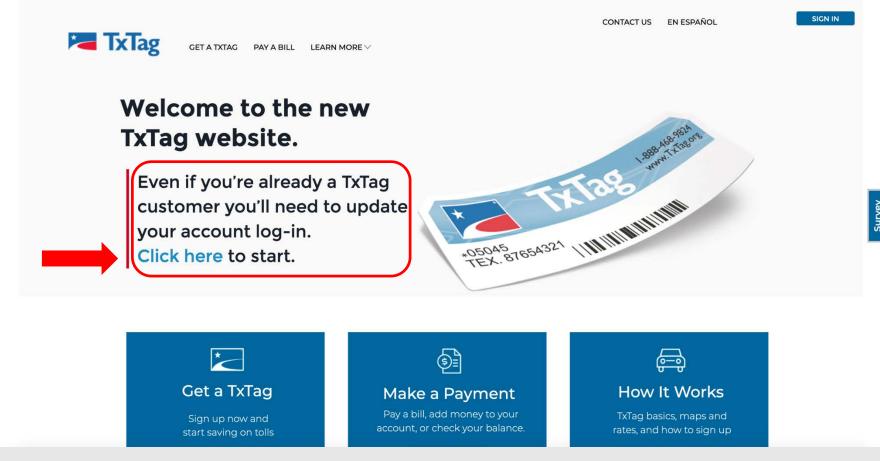

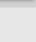

- Customer is redirected to the "Update Your Log-In Credentials" screen
- Customer verifies account using their Account Number/PIN or e-mail address

| GET A TXTAG PAY A BILL LEARN MORE V                                                                                                    |                                  | CONTACT US                                                                                                    | EN ESPAÑOL SIGN IN |
|----------------------------------------------------------------------------------------------------|----------------------------------|----------------------------------------------------------------------------------------------------|--------------------|
| <b>Update Your Lo</b><br>TxTag has launched a new website to make it even easier for you to man<br>Please enter your email address or new 10-digit account number, which was sent recently via email. If you did<br>customer service | ige your accou<br>not receive an | nt. To sign in, you'll first need to update your log-in<br>email with your new account number and are unab                                     |                    |
| Update Account<br>Use your email address to update your log-in credentials.<br>Email<br>Email                                                                                                    |                                  | Update Account Use your Customer Account # and PIN to update your log redentials. Customer Account # Customer Service PIN 4 Digit PIN CONTINUE | -in                |

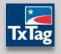

- Verification using Account Number and PIN
  - Customer is redirected to the "TxTag Profile Registration" form to update E-mail, Password and Security Question

| GET A | TXTAG PAY A BILL LEARN MORE 🗸 |                          | CONTACT US EN ESPAÑOL                                                                                                    | SIGN IN                        |
|-------|-------------------------------|--------------------------|----------------------------------------------------------------------------------------------------|--------------------------------|
|       |                               | age your a<br>not receiv | ccount. To sign in, you'll first need to update your log-in credentials.<br>e an email with your new account number and are unable to use your email a       | ddress to sign in, please call |
|       |                               | OR                       | Update Account Use your Customer Account # and PIN to update your log-in credentials. Customer Account # Account # Customer Service PIN 4 Digit PIN CONTINUE |                                |

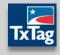

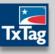

- Verification using E-mail
  - Customer receives an e-mail containing a verification link to update profile information
  - Link will redirect to the "TxTag Profile Registration" form (previous slide)

|                                                                                                    | TxTag - Update Account Log-In Index ×                                      |            |              |             |  |  |  |
|----------------------------------------------------------------------------------------------------|----------------------------------------------------------------------------|------------|--------------|-------------|--|--|--|
| •                                                                                                    | Customer Service Team customerservices@txtag.org via amazonses.com to me - |            | 5:15 PM (3 m | inutes ago) |  |  |  |
|                                                                                                    | Update Account Log-In                                                      | TxTag Logo |              |             |  |  |  |
|                                                                                                    | Dear JESSICA WATSON:                                                       |            |              |             |  |  |  |
| TxTag has launched a new website to make it even easier for you to manage your account. To get started on the new site, you'll first need to update your log-in credentials by g |                                                                            |            |              |             |  |  |  |
|                                                                                                    |                                                                            |            |              |             |  |  |  |
| Thank you for choosing TxTag!                                                                                                    |                                                                            |            |              |             |  |  |  |
|                                                                                                    | TxTag Customer Service Center                                              |            |              |             |  |  |  |
|                                                                                                    |                                                                            |            |              |             |  |  |  |

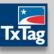

 After completing the TxTag Profile Registration form, the customer is then redirected to the "Vehicle & Tags" page

| CET A TXTAG PAY A BILL                                                                    | LEARN MORE $\vee$ | CONTACT US EN ESPAÑOL | Welcome, JESSICA WATSON (2) Manage Account ~<br>Account No: 1200339537<br>Amount Due: \$1.14<br>Prepaid Balance: \$0.00 |
|-------------------------------------------------------------------------------------------|-------------------|-----------------------|----------------------------------------------------------------------------------------------------|
| <b>⊕</b> BW1S326                                                                          | Vehicles          |                       |                                                                                                    |
| 2001 HONDA ACCORD<br>US,TX<br>CAR<br>Sticker<br>TEX.01489816<br>Report Tag Lost or Stolen |                   |                       |                                                                                                    |

 Click Get A TxTag in the Header section or Sign Up Now in the "Get A TxTag" box of the main options section

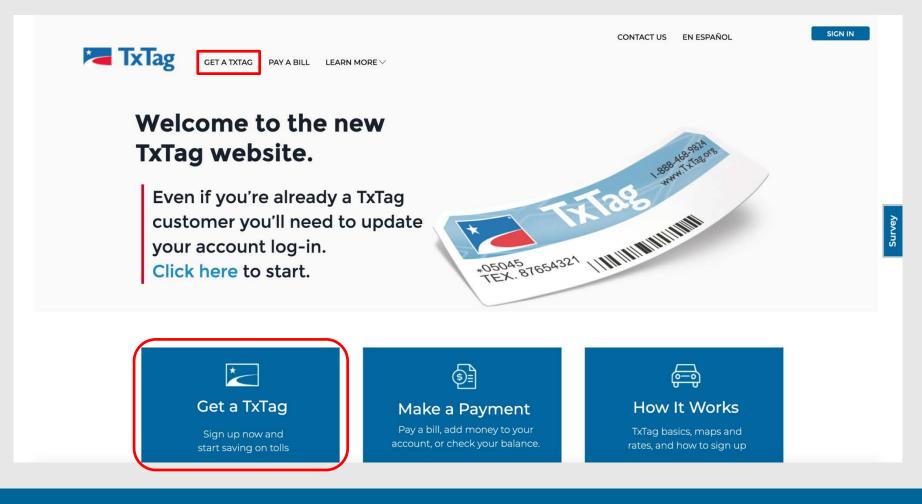

- Fill in the required information fields, such as Plate Number and select the appropriate options from the drop-down menus (Country, State, Vehicle Type, and Tag Type)
- Once filled in, click the Save button to save the Vehicle information

| GET A TXTAG PAY A BILL LEARN MORE V                                                                                                    | CONTACT US EN ESPAÑOL SIGN IN |
|----------------------------------------------------------------------------------------------------|-------------------------------|
| Tell Us About Your Vehicle                                                                                                    |                               |
| You can manage multiple vehicles on one TxTag account. A TxTag will be assigned to each vehicle, and you must install a tag on every vehicle. If you're interested in opening a commercial account, please contact the TxTag Customer Service Center at 1-888-468-9824. You will be asked to prepay \$20 for each vehicle, which will be applied as credit to your TxTag account. | Amount Due                    |
| Vehicle 🖨                                                                                                    | Total Amount Due: \$0.00      |
| License Plate Vehicle Type ~                                                                                                    |                               |
| Country<br>United States V TX Vear Make                                                                                                    |                               |
| Purchase Tag     Activate Tag     No Tag     Model     Color       Tag Type     ✓                                                                                                    |                               |
| SAVE                                                                                                    |                               |
| CONTINUE TO CONTACT INFORMATION                                                                                                    |                               |

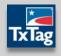

- If necessary, you can click on the Add Another Vehicle button to continue to add additional vehicles to your account (up to a maximum of 5 vehicles)
- Click on Continue To Contact Information to continue the registration process

| can manage multiple vehicles on one TxTag account. A TxTag will be assigned to each<br>icle, and you must install a tag on every vehicle. If you're interested in opening a<br>inmercial account, please contact the TxTag Customer Service Center at 1-888-468-9824.<br>will be asked to prepay \$20 for each vehicle, which will be applied as credit to your TxTag<br>ount. | Amount Due<br>BNG771<br>Sticker<br>Initial Replenishment | \$0.00<br>\$20.00 |
|----------------------------------------------------------------------------------------------------|----------------------------------------------------------|-------------------|
| Vehicle 1 🖨 X                                                                                                    | Total Amount Due:                                        | \$20.00           |
| License Plate: BNG771<br>Country: US<br>State or Province: TX<br>Vehicle Type: AUTO / SUV                                                                                                    |                                                          |                   |
| Tag Type: Sticker                                                                                                    |                                                          |                   |

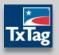

- On the next page, enter in any related Contact & Shipping Information
- Click on Continue To Step 2 to continue the registration process

|                                                                                                    | ct Information                                                                                                    |                                                                                              |                   |         |
|----------------------------------------------------------------------------------------------------|----------------------------------------------------------------------------------------------------|----------------------------------------------------------------------------------------------|-------------------|---------|
| With a fullag on your windsheid, your tolls are automistically deducted from your prepaid<br>account. You can easily check your toll expenses and account balance online. Plus, you'll<br>pay the lowest rates on all toll roads in Texas, Gildshoma, and Kanas.<br>Before getting started, be sure you have the license plate number for every vehicle you plan. |                                                                                                    | Amount Due<br>8NG777<br>Sticker \$7.99                                                       |                   |         |
| add to your TxTag account. A Ti                                                                                                    | aTag must be installed on every vehicle on your account. If<br>In two axies and need to open a commercial account, | Total Amount Due:                                                                            |                   |         |
| ntact & Shipping Information<br>untry currently set to US char                                                                                                    | 396                                                                                                    |                                                                                              |                   |         |
| nt Name<br>Sean                                                                                                    | Last Terre<br>Test                                                                                                 |                                                                                              |                   |         |
| Adoren Line I<br>N231 Tandem Bird                                                                                                    |                                                                                                    | I'd like my email address to be my usemame.                                                  | MORE              | BICN IN |
| Address Line 2 (Optional)                                                                                                    |                                                                                                    | Phone Number<br>B12777777                                                                    | Amount Due        |         |
| Zu zu zu 4 (Optional)                                                                                                    |                                                                                                    | <ul> <li>This is a mobile phone number.</li> <li>Opt in to receive mobile alerts.</li> </ul> | BNC777<br>Sticker | \$7.99  |
| 39                                                                                                    | 200                                                                                                    | Terms & Conditions More Information                                                          | Total Amount Due: |         |
|                                                                                                    |                                                                                                    | Contact Delivery Options                                                                     |                   |         |
|                                                                                                    |                                                                                                    | Konthy Sutament<br>E-Mail 2                                                                  |                   |         |
|                                                                                                    |                                                                                                    | Statements delivered by mail are subject to a \$115 delivery fee.                            |                   |         |
|                                                                                                    |                                                                                                    | Commendation E-Mail 1                                                                        |                   |         |
|                                                                                                    |                                                                                                    | How did you hear about YzTag1                                                                |                   |         |
|                                                                                                    |                                                                                                    | Electronic Message Sign :                                                                    |                   |         |

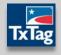

 Based on the address entered, three possible outcomes will appear: Address Found, Address Not Found, or Multiple Addresses Found

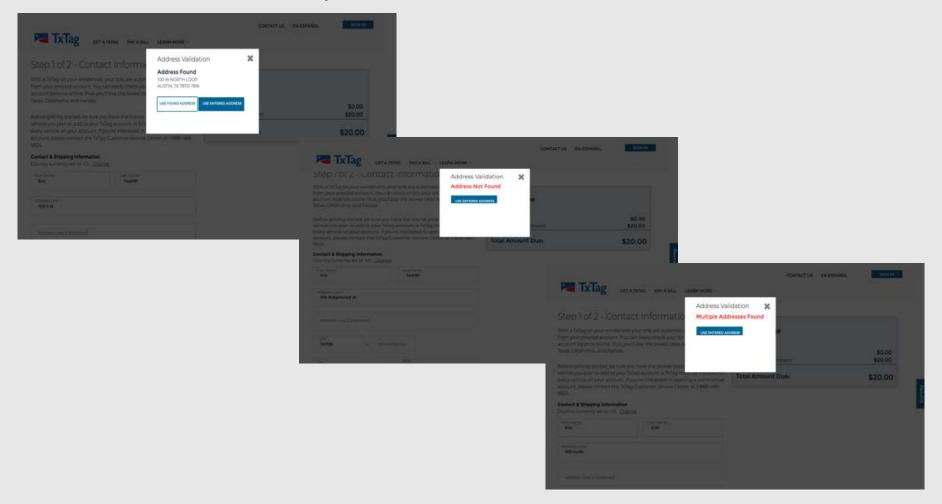

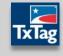

- Next enter in the following security information: Password, Security Question & Answer, and Security PIN
- Click on Continue To Payment to continue the registration process

| 2 of 2 - Options                                          | Amount Due                                 |                   |                                                                   |                                  |                 |
|-----------------------------------------------------------|--------------------------------------------|-------------------|-------------------------------------------------------------------|----------------------------------|-----------------|
| tain a minimum of 8 characters                            | BNG771<br>Sticker<br>Initial Replenishment | \$0.00<br>\$20.00 |                                                                   |                                  |                 |
| letter, at least one number, and<br>re special character. | Total Amount Due                           | \$20.00           |                                                                   |                                  |                 |
| F                                                         |                                            | \$20.00           |                                                                   |                                  |                 |
| 1000                                                      |                                            |                   |                                                                   |                                  | S SON           |
| Very Money                                                |                                            |                   | THE T.T.                                                          | CONTACT US EN ESPAÑO             | L SIGN          |
|                                                           |                                            |                   | TXTAG GET A TXTAG PAY A BILL LEAR                                 | N MORE V                         |                 |
| Question                                                  |                                            |                   |                                                                   |                                  |                 |
| Querran -                                                 |                                            |                   | Very strang                                                       | 6                                |                 |
|                                                           |                                            |                   | Confirm Password                                                  | Amount Due                       |                 |
| Arment.                                                   |                                            |                   |                                                                   | Amount Due                       |                 |
| er Service Pin                                            |                                            |                   | Security Question                                                 | BNG771                           |                 |
| used to access your account<br>ion over the phone. A Pihi |                                            |                   | Security Question                                                 | Sticker<br>Initial Replenishment | \$0.0<br>\$20.0 |
| 4 numbers and cannot be                                   |                                            |                   | Security spanners                                                 |                                  |                 |
|                                                           |                                            |                   | Security Answer                                                   | Total Amount Due:                | \$20.0          |
|                                                           |                                            |                   |                                                                   |                                  |                 |
|                                                           |                                            |                   | Customer Service Pin                                              |                                  |                 |
|                                                           |                                            |                   | A PIN is used to access your account.                             |                                  |                 |
|                                                           |                                            |                   | information over the phone. A PIN                                 |                                  |                 |
|                                                           |                                            |                   | must be 4 numbers and cannot be<br>sequential or have more than 2 |                                  |                 |
|                                                           |                                            |                   | consecutive repeated numbers.                                     |                                  |                 |
|                                                           |                                            |                   | 4 (Fight PTN                                                      |                                  |                 |
|                                                           |                                            |                   |                                                                   |                                  |                 |

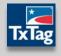

- On the *Payment* page, you may choose to add additional payments to your prepaid balance.
- Select Payment Method from the drop-down menu and enter in the respective details in the fields below
- Click Continue To Verification to continue the registration process

| CET A TIXTAG DAY A BALL LEADN MODE                                                                                                    |                                                      | Inserth<br>ne, Sear Test - () Manage Access?                                                                                                    |                                                     |                   |
|----------------------------------------------------------------------------------------------------|------------------------------------------------------|----------------------------------------------------------------------------------------------------|-----------------------------------------------------|-------------------|
| Payment<br>With a TxTag account you prepay your tolls, and you can view<br>charges and your account balance online at any time.<br>Autopay is the easiest way to keep money in your account. With<br>Autopay your credit or debit card is charged automatically when<br>your TxTag account drops to a preset low balance amount. You<br>never have to worry. If there is enough money in your account to | Amount Due<br>BNC777<br>Sticker<br>Total Amount Due: | \$7.99<br>\$7.99                                                                                                    |                                                     |                   |
| cover the cost of your tolls. Plus, if you sign up for Autopay, your<br>TxTag stickers are free.<br>TxTag Plan<br>© AutoPay<br>_ Ray As You Co                                                                                                    |                                                      | TETERS GET A TXTAG PAY A BELL LEARN MORE                                                                                                    | CONTACT US                                          | () Managa Account |
| Additional Payment<br># Isstant resumptions preserved arrows would not cover anticipated tols<br>during the first ministry, you may make an additional prepaid out payment<br>term                                                                                                    |                                                      | Payment Method                                                                                                    | Amount Due<br>BNG777<br>Sticker<br>Total Amount Due | \$7.99            |
| 20                                                                                                    |                                                      | Credit Card E<br>Name and Card<br>Seen Test<br>Credit Card Names                                                                                |                                                     |                   |
|                                                                                                    |                                                      | Initing address is the some as shipping address.     See Table     Austin throater Baylo     Austin, throater-Baylo     CONTINUE TO YEBHICATION |                                                     |                   |

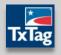

- On the Verification screen, ensure all the correct information has been entered for all sections
- You can also click on the Edit links to open the respective fields and make any changes as needed
- Click the checkbox to ensure you have confirmed the Terms & Conditions (this is a REQUIRED step)
- Click Complete to complete the registration process

| TxTag 🚥                                                                                                  | ET A TXTAG PAY A BILL LEARN MORE | O, Sean<br>Welcarre, 1                 | ch<br>ieun Test: 🛞 Managa Acceunt                                                                                                    |                                                                           |
|----------------------------------------------------------------------------------------------------|----------------------------------|----------------------------------------|----------------------------------------------------------------------------------------------------|---------------------------------------------------------------------------|
| Verification                                                                                             | Edit                             | Amount Due<br>BNC777<br>Sticker        | E-mail Consepondence                                                                                                    | C) Search<br>Welcome, Sain Test: (() Manage Account -                     |
| Seen Test<br>Is231 TANDEM BLVD<br>AUSTIN: TX 19729-6692<br>Communication Preferences                     |                                  | Additional Payment<br>Total Amount Due | Payment Edit Adational segment 125:00                                                                                                    | Amount Due                                                                |
| Communication Preferences<br>SIZTTTTTT Involve)<br>Signed up for mobile alerts.<br>E-mail Conrespondence | Edit                             |                                        | Vitile ending in 0002<br>1022<br>Vehicles<br>8xc2777                                                                                                    | Sticker \$7.99<br>Additional Payment \$20.00<br>Total Amount Due: \$27.99 |
| Payment<br>Additional payment \$20.00                                                                    | Edit                             |                                        | ter                                                                                                    | \$41.33                                                                   |
| VISA ending in 5002<br>12/32<br>Vehicles                                                                 |                                  |                                        | Lauthonia: Shag to charge my credit or debits card wherever my<br>balance fails before the SED Energiad.<br>Comparison and an agree with the SEGs Laures and Use<br>agreement policy.<br>License Assa Assessment |                                                                           |
|                                                                                                    |                                  |                                        | Сомриете                                                                                                    |                                                                           |

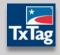

 The Order Confirmation screen will confirm your new registration, along with displaying an Order Confirmation Number for your reference

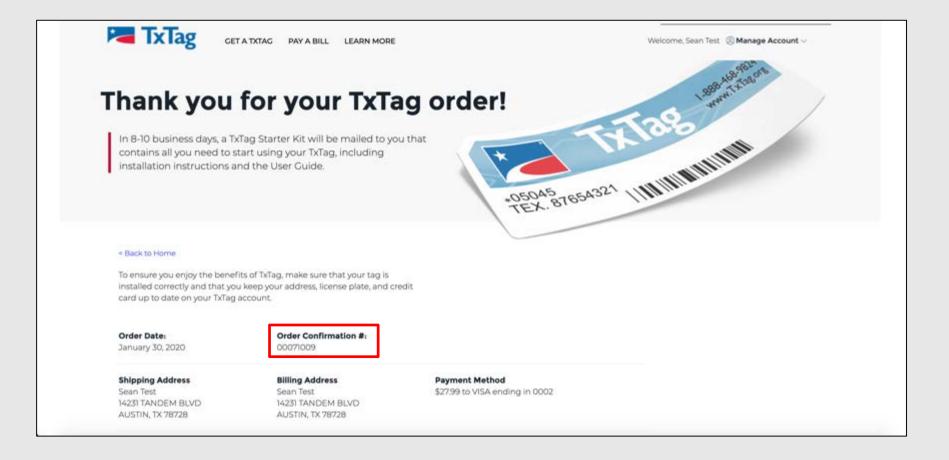

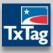

Sign In

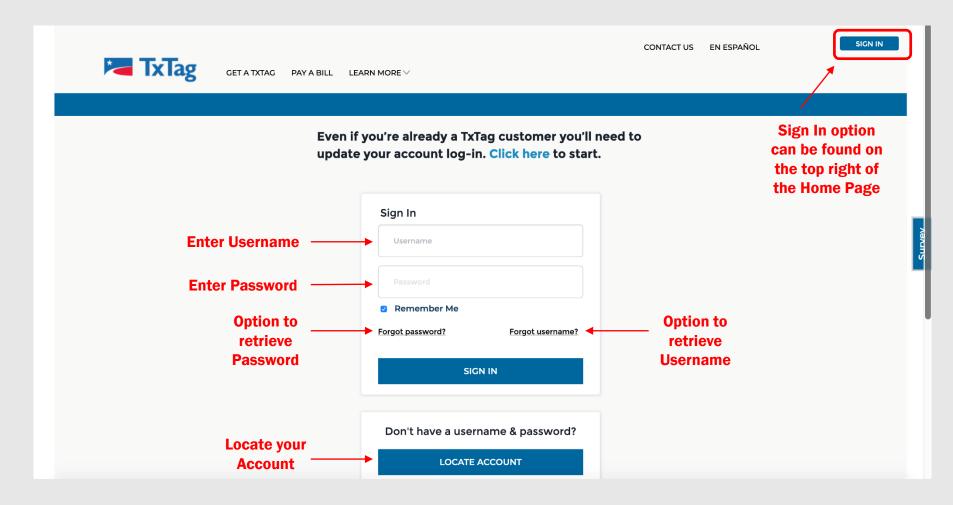

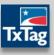

- Sign Out
  - To Sign Out, Click on down arrow next to Manage Account
  - Select Sign Out option from dropdown

| Welcome, Miles Blank | 🙁 Manage Account 🗸 🗲 1 |
|----------------------|------------------------|
|                      | Vehicle And Tags       |
|                      | Profile                |
|                      | Payment                |
|                      | Transactions           |
|                      | Inquiries              |
|                      | Correspondence         |
| Sign Out<br>Option   | -> Sign Out            |
|                      |                        |

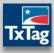

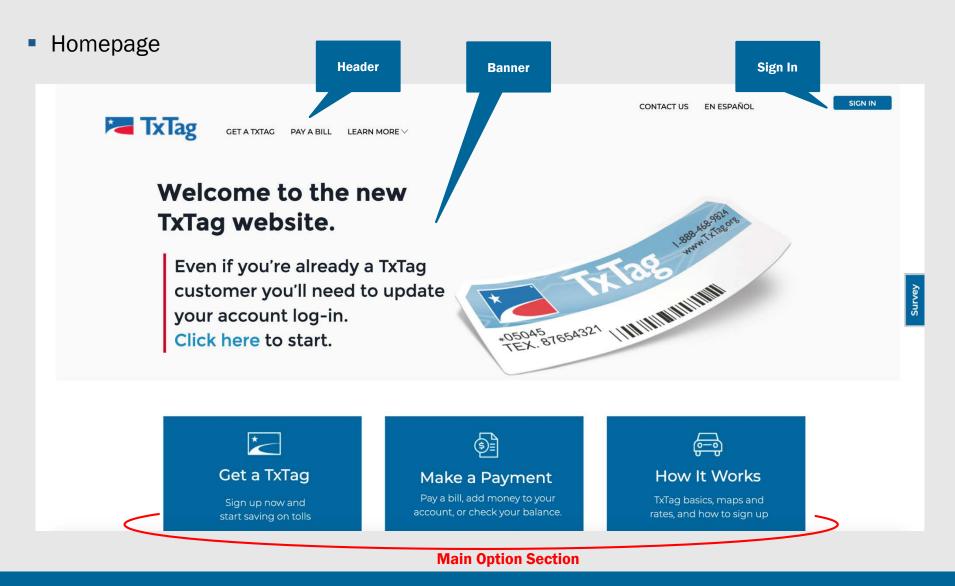

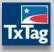

### Homepage (Continued)

#### ANNOUNCEMENTS & ALERTS

#### ANNOUNCEMENTS:

With the new TxTag.org, you'll find more options for managing your account online, even from your cell phone. We've also made it faster and easier to get a TxTag. <u>Click here</u> to learn more about the big changes we're rolling out.

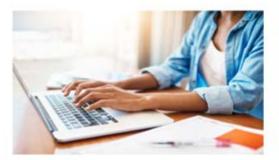

New Website Features Easier ways to set up and manage your account are now here.

LEARN MORE

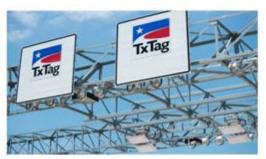

Where to Use Your TxTag Use your TxTag to pay tolls in Texas, Oklahoma, and Kansas.

LEARN MORE

Learn More Section

Announcements & Alerts

### Login & Homepage

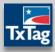

**Footer Area** 

SIGN IN

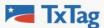

GET A TXTAG PAY A BILL LEARN MORE  $\lor$ 

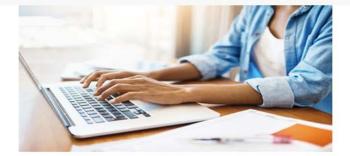

### New Website Features

Easier ways to set up and manage your account are now here.

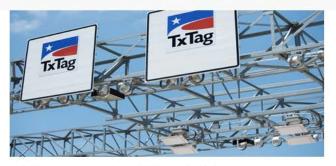

CONTACT US

EN ESPAÑOL

### Where to Use Your TxTag

Use your TxTag to pay tolls in Texas, Oklahoma, and Kansas.

LEARN MORE

#### LEARN MORE

#### 2,647,900 Active TxTags as of October 31, 2020

#### Learn More

How It Works Where to Get a TxTag How to Install Fees & Charges Toll Road Maps & Rates License & Use Agreement Safety Tips

#### About Us

Milestones TV & Radio News Announcements

#### Programs

Commercial Accounts Fleet Accounts Veteran Discount Government Habitual Violators

#### FAQs About TxTag rements and F

Statements and Fees Rental Cars New TxTag Features Austin-Area Toll Bills Central U.S. Interoperability

Disclaimer Accessibility Site Map Privacy Policy

© 2020 Texas Department of Transportation. All Rights Reserved.

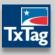

Manage Account

| Welcome, Miles Blank             | $@$ Manage Account $\sim$ |  |
|----------------------------------|---------------------------|--|
| Click down arrow to              | Vehicle And Tags          |  |
| access Manage<br>Account Options | Profile                   |  |
|                                  | Payment                   |  |
|                                  | Transactions              |  |
|                                  | Inquiries                 |  |
|                                  | Correspondence            |  |
|                                  | Sign Out                  |  |

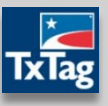

- Manage Account
  - Vehicle And Tags
    - Click on Vehicle And Tags from drop down to access Vehicle And Tags page

| Welcome, Miles Blank | $@$ Manage Account $\lor$ |
|----------------------|---------------------------|
|                      | Vehicle And Tags          |
|                      | Profile                   |
|                      | Payment                   |
|                      | Transactions              |
|                      | Inquiries                 |
| а                    | Correspondence            |
|                      | Sign Out                  |

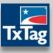

- Manage Account
  - Vehicle And Tags

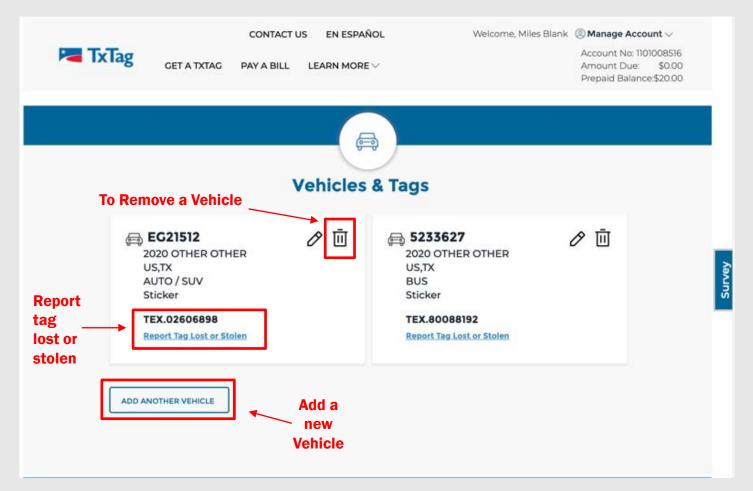

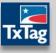

- Manage Account
  - Profile
    - Click on Profile from drop down to access Profile page

| Vehicle And Tags |   |
|------------------|---|
|                  | _ |
| Profile          |   |
| Payment          |   |
| Transactions     |   |
| Inquiries        |   |
| Correspondence   | _ |
| Sign Out         |   |

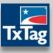

- Manage Account
  - Profile

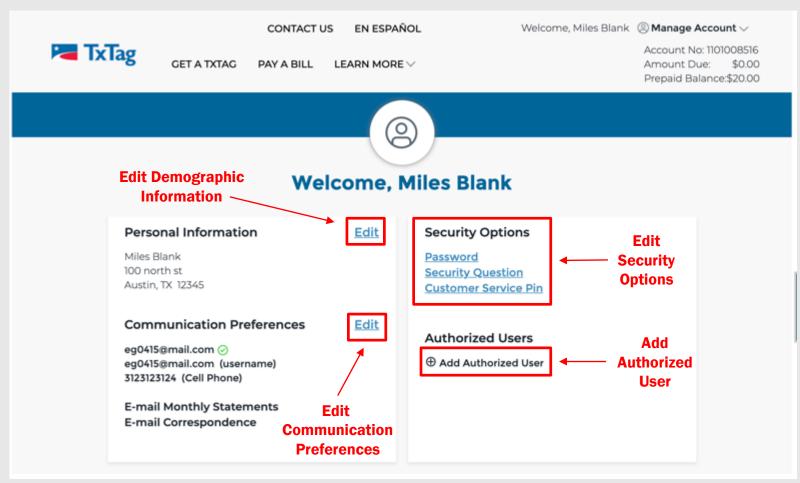

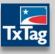

- Manage Account
  - Payment
    - Click on Payment from drop down to access Payment page

| Welcome, Miles Blank | $@$ Manage Account $\smallsetminus$ |
|----------------------|-------------------------------------|
|                      | Vehicle And Tags                    |
|                      | Profile                             |
|                      | Payment                             |
|                      | Transactions                        |
|                      | Inquiries                           |
|                      | Correspondence                      |
|                      | Sign Out                            |
|                      |                                     |

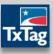

- Manage Account
  - Payment

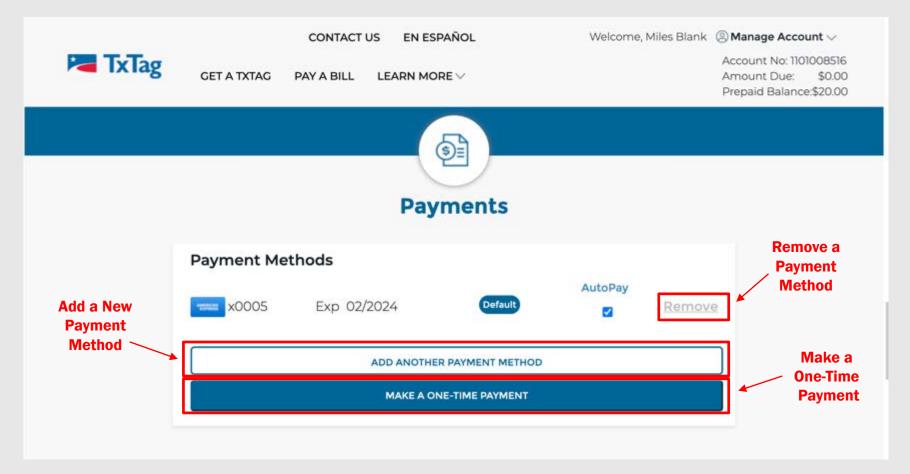

- Manage Account
  - Transactions
    - Click on Transactions from drop down to access Transactions page

| Welcome, Miles Blank | $@$ Manage Account $\smallsetminus$ |
|----------------------|-------------------------------------|
|                      | Vehicle And Tags                    |
|                      | Profile                             |
|                      | Payment                             |
|                      | Transactions                        |
|                      | Inquiries                           |
|                      | Correspondence                      |
|                      | Sign Out                            |
|                      |                                     |

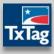

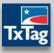

- Manage Account
  - Transactions

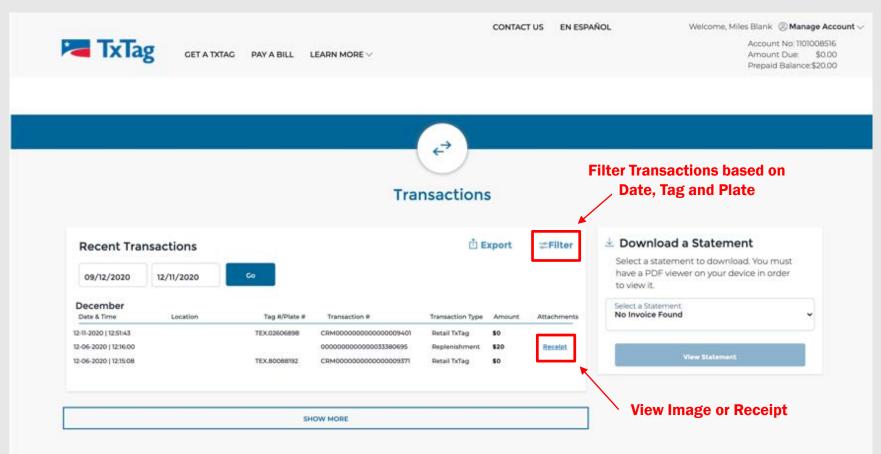

- Manage Account
  - Inquiries
    - Click on Inquiries from drop down to access Inquiries page

| Welcome, Miles Blank | $@$ Manage Account $\smallsetminus$ |
|----------------------|-------------------------------------|
|                      | Vehicle And Tags                    |
|                      | Profile                             |
|                      | Payment                             |
|                      | Transactions                        |
|                      | Inquiries                           |
|                      | Correspondence                      |
|                      | Sign Out                            |
|                      |                                     |

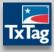

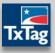

- Manage Account
  - Inquiries

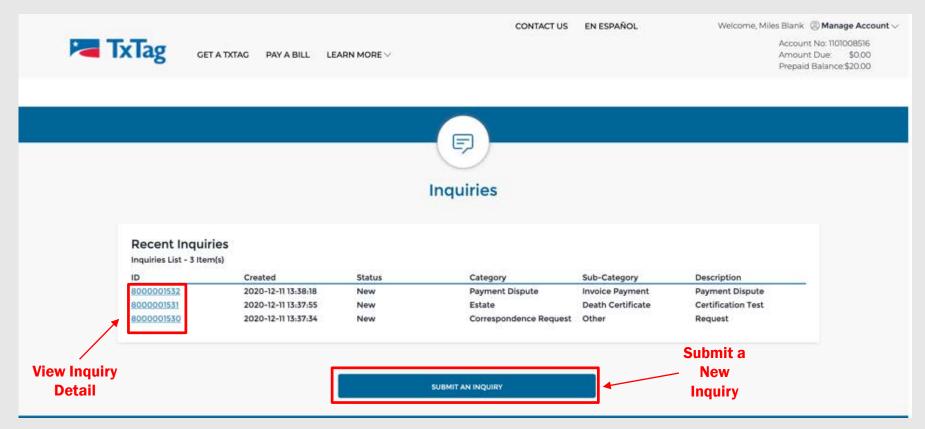

- Manage Account
  - Correspondence
    - Click on Correspondence from drop down to view, print and/or download correspondence

| Welcome, Miles Blank | $@$ Manage Account $\smallsetminus$ |
|----------------------|-------------------------------------|
|                      | Vehicle And Tags                    |
|                      | Profile                             |
|                      | Payment                             |
|                      | Transactions                        |
|                      | Inquiries                           |
|                      | Correspondence                      |
|                      | Sign Out                            |
|                      |                                     |

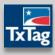

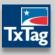

- Manage Account
  - Correspondence

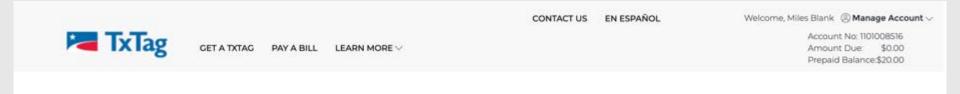

F

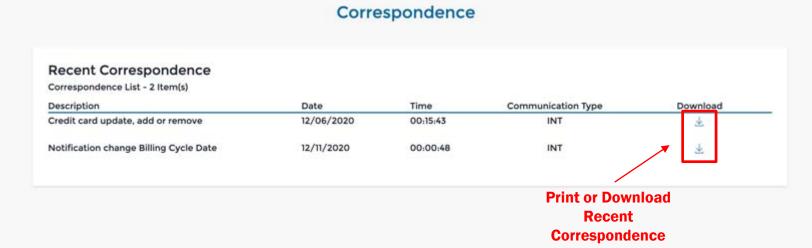